## **Percobaan 7**

### **Konfigurasi VoIP Server dengan Asterisk(Lokal)**

#### **7.1. Tujuan :**

Setelah melaksanakan praktikum ini mahasiswa diharapkan mampu :

- Memahami cara kerja IP PBX server
- Melakukan komunikasi antar client dalam satu IP PBX Server pada jaringan IP
- Mengerti prinsip kerja VoIP

### **7.2. Peralatan :**

- 6 PC dengan OS Linux Debian Lenny
- 2 PC dengan software X-Lite(sebagai client)
- 2 headset
- 6 Cisco 7960 IP Phone(sebagai client)
- 4 Linksys Wireless-G IP Phone(sebagai client)

(seluruh peralatan ini dibagi untuk 6 grup, seperti pada gambar 7.3 di bawah)

### **7.3. Teori :**

### *7.3.1. Pengantar IP PBX*

IP PBX server adalah sebuah sistim yang mempunyai fungsi utama menyediakan layanan VoIP (*Voice Over IP*) mulai dari *registrasi user, call routing, call conference, interactive voice response, call forwarding, caller id, voice mail* dan sebagainya. Dalam sebuah jaringan VoIP, selain terdapat IP PBX server, juga terdapat beberapa client yang dapat saling berkomunikasi dengan baik dengan perantaraan IP PBX ini.

*Praktikum 98 Jaringan Telepon 1* Prinsip kerja dari sistim layanan VoIP adalah sebagai berikut : *Client-client* yang terhubung dalam sistim tersebut mempunyai nomor IP Address sendiri. Untuk bisa berkomunikasi antar client, maka masing-masing client harus ter-register di IP PBX Server. Setelah diregistrasi, setiap client akan mendapat nomor user (*user account*). Sebuah client, jika ingin berkomunikasi dengan client lain harus men-dial nomor user dari client tujuan sesuai dengan nomor registrasi yang diberikan oleh IP PBX server. Komunikasi antar client ini selalu dimonitor oleh server.

Asterisk adalah salah satu software Server VoIP yang didistribusikan melalui GPL (*GNU General Public License*) dimana seperti software open source lainnya, dapat didownload gratis dari internet. Asterisk disebut sebagai IP PBX, karena memiliki fungsi dan kemampuan layaknya PBX namun berbasis IP.

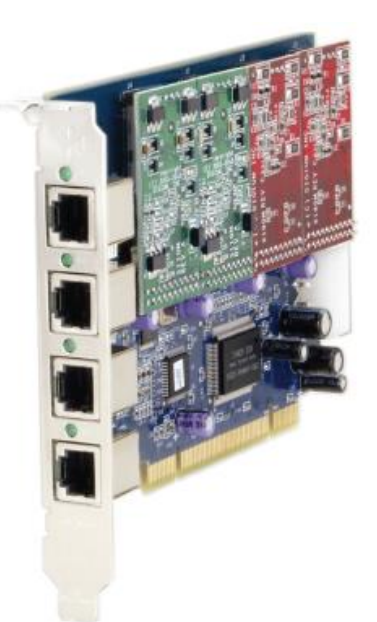

Gambar 7.1. Asterisk IP PBX Card (TDM400P)

Sebuah IP PBX bisa hanya terdiri dari sebuah *Wild Card* saja, bisa pula ditambahkan FXO Module dan FXS Module. Fungsi *Wild Card* adalah menjalankan aplikasi VoIP pada jaringan IP, sedangkan FXS (*Foreign Exchange Station*) Module berfungsi sebagai interface antara *Wild Card* dengan terminal analog telepon, dan FXO (*Foreign Exchange Office*) Module berfungsi sebagai interface antara Wild Card dengan jalur telepon analog (POTS). Jika sebuah IP PBX sudah dilengkapi dengan FXS dan FXO Module maka IP PBX tersebut dapat mengintegrasikan jaringan IP dengan jaringan teleponi.

Seperti dijelaskan sebelumnya, di dalam jaringan VoIP selain terdapat IP PBX Server juga terdapat beberapa client. Ada dua jenis client yang dapat dihubungkan dengan IP PBX server (selain client pesawat telepon analog), yaitu Client IP Phone dan Softphone. IP Phone berbentuk pesawat telepon yang koneksinya berbasis IP. Karena berbasis IP, IP Phone mempunyai konektor jaringan seperti RJ45, wireless LAN dan USB, serta mempunyai konfigurasi IP seperti perangkat jaringan yang lain. Umumnya IP

Phone dilengkapi dengan display untuk konfigurasi jaringan dan koneksi atau registrasi ke server VoIP. Softphone merupakan aplikasi VoIP client yang dapat di install di PC (baik desktop maupun laptop) atau PDA. Konfigurasi yang dilakukan di Softphone kurang lebih sama dengan IP Phone terutama untuk registrasi ke server VoIP, hanya saja softphone lebih fleksibel dalam memilih codec yang akan digunakan, bahkan untuk software tertentu seperti X-lite versi terbaru dilengkapi dengan tuning QoS di sisi client. Gambar 7.2. menunjukkan IP Phone dan Softphone X-lite.

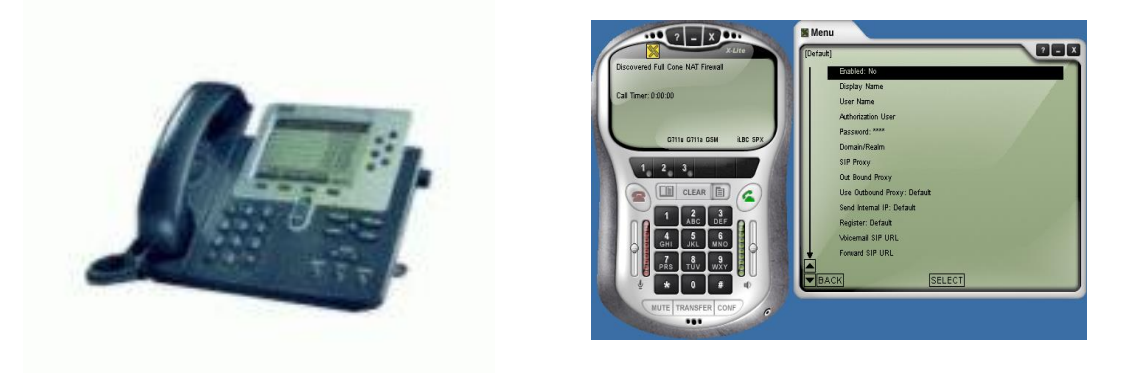

 (a) IP Phone (Cisco 7960 IP Phone) (b) Softphone (X-Lite) Gambar 7.2 Bentuk IP Phone dan tampilan Softphone pada PC Client

## *7.3.2. Konfigurasi Jaringan*

Konfigurasi jaringan yang akan dibuat dalam praktikum ditunjukkan pada gambar 7.3. Peralatan yang diperlukan untuk membuat jaringan tersebut adalah sebagai berikut : 8 buah PC (6 PC sebagai Server dan 2 PC sebagai Client, masing-masing dilengkapi dengan Headset), 6 buah IP Phone, 4 Linksys wireless-G IP Phone.

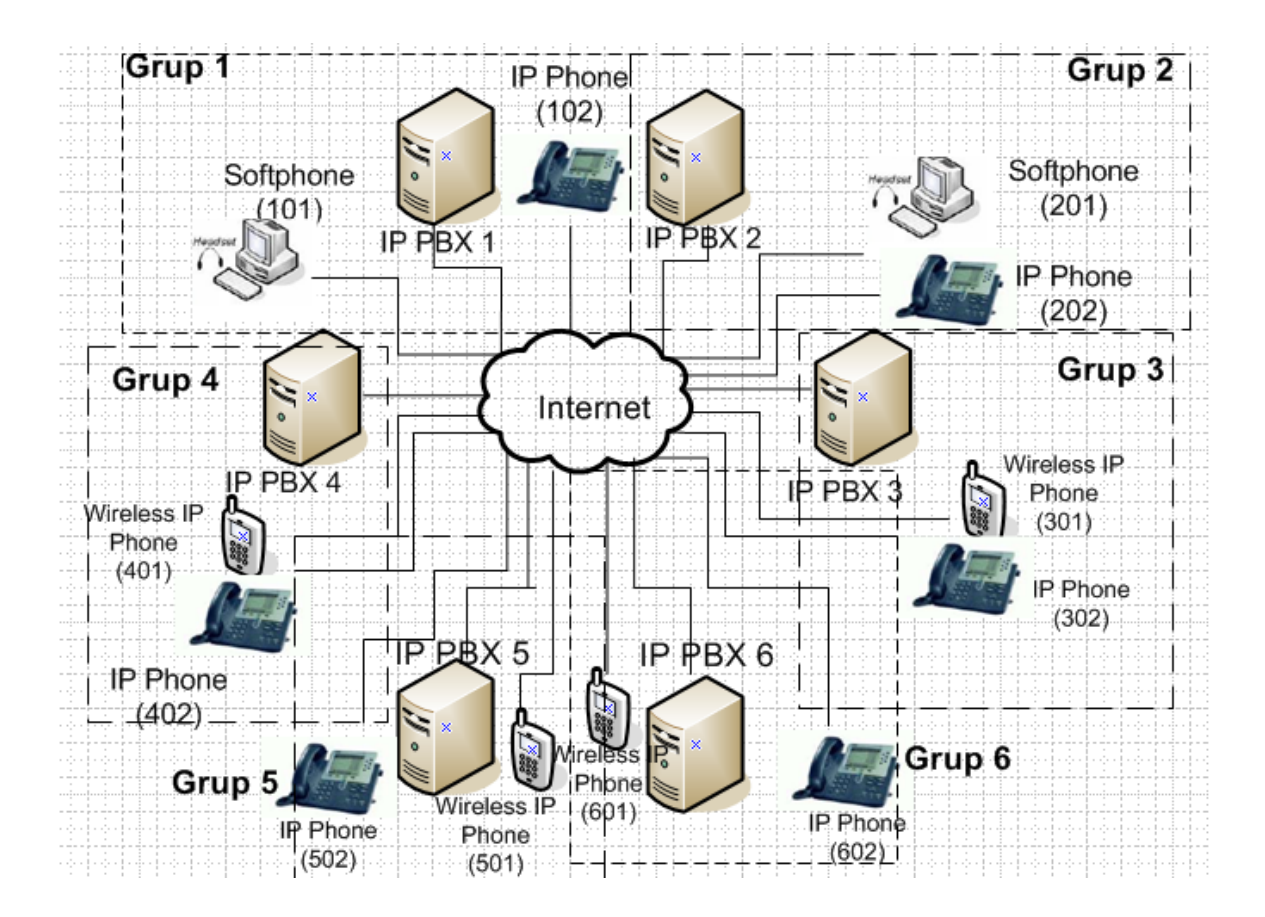

Gambar 7.3. Konfigurasi Jaringan VoIP Secara Keseluruhan

Akan dibuat 6 grup, masing-masing grup dilayani oleh IP-PBX. IP-PBX 1 melayani segment 1 yang meliputi softphone (101) dilengkapi dengan headset, IP Phone (102). Untuk grup yang lain bisa dilihat pada gambar 7.3.

#### *7.3.3. Konfigurasi IP-PBX*

Perintah-perintah konfigurasi di bawah ini berlaku hanya untuk grup 1, untuk grup-grup yang lain hanya tinggal mengubah nomor member sesuai dengan konfigurasi jaringan pada gambar 7.3

#### (1) Konfigurasi untuk registrasi user lokal

Bagian ini berisi konfigurasi file *sip.conf* dimana user VoIP ter-register. Untuk melakukan registrasi, edit file *sip.conf* dengan mengetik **vi /etc/asterisk/sip.conf**. Pastikan bahwa seluruh perintah pada file ini sudah di-non aktifkan. Untuk memudahkan mencari perintah-perintah yang belum di non aktifkan, pada saat masuk ke file *sip.conf*, ketik Shift **: syntax on**, perintah yang belum di-non aktifkan akan berwarna selain biru. Pada tombol keyboard pilih insert untuk bisa me-nonakaktifkan perintah yang masih aktif. Selanjutnya, ketik perintah di bawah ini pada bagian paling akhir dari isi file *sip.conf*.

```
Praktikum
Jaringan Telepon 1
     102
[general]
context=default
port=5060
bindaddr=0.0.0.0
srvlookup=yes
tos=0x18
videosupport=yes
;softphone
[101]
type=friend
username=101
secret=101
host=dynamic
nat=no
dtmfmode=rfc2833
allow=all
callerid="sip00"
context=komdig
canreinvite=no
mailbox=101@komdig
;ip-phone
[102]
type=friend
username=102
secret=102
host=dynamic
nat=no
dtmfmode=rfc2833
allow=all
callerid="sip01"
context=komdig
canreinvite=no
mailbox=102@komdig
```
(2) Dial Plan.

*Dial Plan* berfungsi sebagai *routing* panggilan antar extension yang berada dalam satu IP-PBX (lokal), atau biasa disebut *dial trunk*. Dalam Asterisk, Dial Plan diprogram dalam satu file yang bernama *extensions.conf.* 

Secara umum, setiap extension dalam Asterisk merujuk pada user tertentu yang ter-register ke Asterisk tersebut sehingga biasanya nomor extension sama dengan *id user*.

Untuk mengkonfigurasi dial plan, edit file *extensions.conf* dengan mengetik **vi /etc/asterisk/extensions.conf**. Pastikan bahwa seluruh perintah pada file ini sudah dinon aktifkan. Ketik perintah di bawah ini pada bagian paling akhir dari isi file *extensions.conf*.

```
;dial antar ekstension pada IP-PBX1
```

```
[komdig]
exten = 101, 1, Dial(SIP/101, 20)
exten \Rightarrow 101, 2, Hangup
```

```
exten \Rightarrow 102, 1, Dial(SIP/102, 20)
exten \Rightarrow 102, 2, Hangup
```
Setelah semua konfigurasi diketik dan disimpan, lakukan restart Asterisk dengan mengetik **/etc/init.d/asterisk restart**. Kemudian jalankan Asterisk dengan mengetik **asterisk –r**.

Untuk konfigurasi di IP PBX Server yang lain caranya sama dengan di atas. Pada file *sip.conf*, tentukan dulu berapa nomor dari *user account*-nya (berawalan angka berapa, berapa panjang digitnya, berapa buah user yang terhubung. Pada file *extensions.conf*, tentukan jenis dial untuk IP Phone, Softphone, serta wireless IP Phone. Perlu ditentukan pula cara men-dial user di IP PBX Server yang lain.

### **7.4. Prosedur**

1. Praktikum dibagi menjadi 6 grup. Grup 1 mengkonfigurasi IP PBX 1, grup 2 dengan IP PBX 2, grup 3 dengan IP PBX 3 dan grup 4 dengan IP PBX 4, grup 5 dengan IP PBX 5, serta grup 6 dengan IP PBX 6. Lakukan konfigurasi masing-masing IP PBX seperti yang dijelaskan pada pembahasan 7.3.2

2. Lanjutkan dengan men-*setting* IP-Phone dan Softphone yang disediakan di masingmasing grup sebagai berikut :

*(1). Setting IP Phone*

 Untuk membuka dan menutup Lock (yang digunakan untuk meng-edit konfigurasi) tekan : \*\*# pada keypad.

**Tekan Setting**  $\rightarrow$  **Pilih SIP Configuration**  $\rightarrow$  Pilih **Line 1 Setting** Isi : *Name, Shortname, Authentication Name, Autentication Password* dengan nomor pesawat yang sudah didefinisikan di register IP PBX (contoh : 101 untuk grup 1 dan 201 untuk grup 2). Pada **Display Name**, ketik sembarang Pada **Proxy Address** → ketik Nomor IP dari IP PBX server Pada **Proxy Port**  $\rightarrow$  biarkan Pada **Outbond Proxy**  $\rightarrow$  sama dengan Proxy Address.

- Menggunakan IP Phone. Tekan nomor user account yang akan didial (perhatikan, jika mendial antar IP PBX, ketik nomor awal sebelum user account).
- *(2) Setting Softphone X-Lite 3.0*

Install program X-Lite 3.0. Setelah penginstalan, lakukan setting sbb:

 Masukkan user account (contoh : 100 untuk grup 1, 200 untuk grup 2 dan 300 untuk grup 3). Buka jendela konfigurasi  $\rightarrow$  pilih **SIP** Account  $\rightarrow$  klik Add, isi : Display Name  $\rightarrow$  ketik sembarang nama. **Username dan password**  $\rightarrow$  ketik user account di atas. **Domain**  $\rightarrow$  ketik nomor IP dari IP PBX dimana *Softphone 1* tersebut menjadi user. Jika sudah selesai, klik Ok.

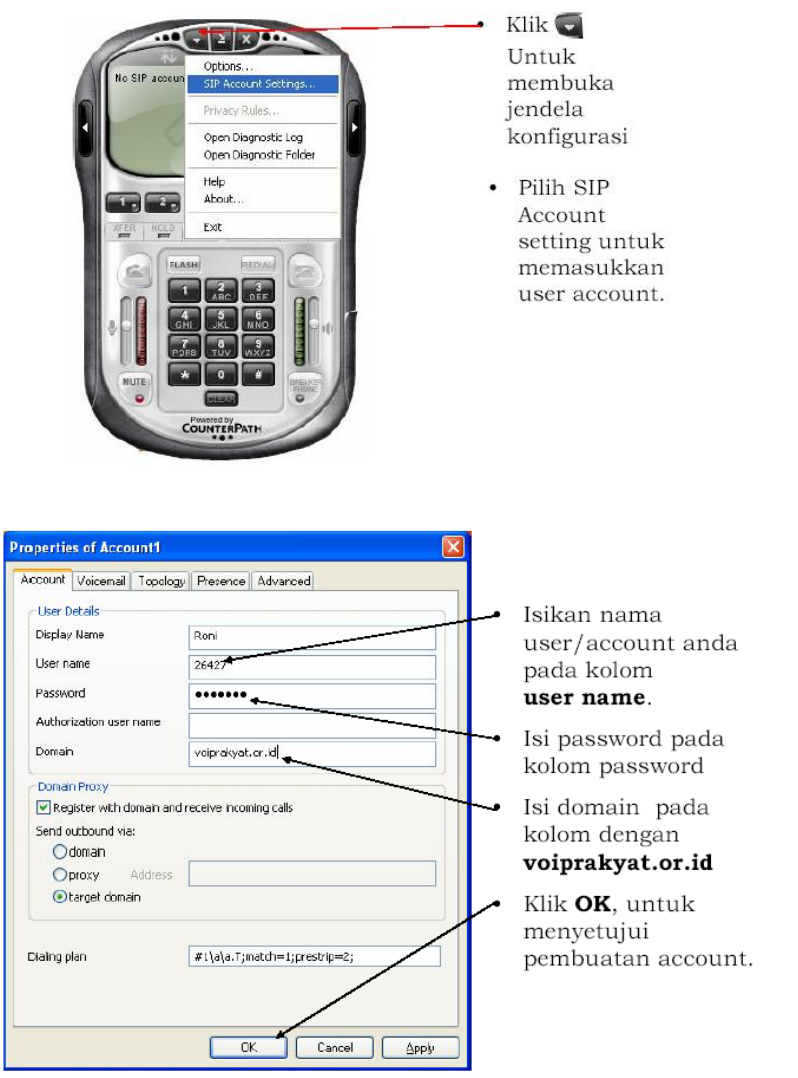

Gambar 6.5 Tampilan SIP Configuration dari X-Lite 3.0

- Menggunakan *Softphone*. Ketik nomor yang akan didial (perhatikan, jika mendial antar IP PBX, ketik nomor awal sebelum user account)  $\rightarrow$  klik **Dial** (tombol telepon warna hijau).
- Jika akan digunakan untuk Call, siapkan *headset*. Pilih **Call** pada pilihan *Call & Contact.*
- Jika akan digunakan untuk chatting (*instant message*), pilih **Contact** (sebelumnya isikan dulu identitas user yang akan dikontak pada *phonebook*). Pilih User yang akan dikontak  $\rightarrow$  pilih **Instant Message**.

 Jika akan digunakan untuk fasilitas video, pastikan PC sudah dilengkapi dengan *Webcam*. Klik tombol di sebelah kiri gambar softphone. Hubungi nomor user yang akan dikontak (dilengkapi *Webcam* juga). Setelah *Call Established*, klik tombol **Start**, maka gambar lawan bicara kita akan tampil pada display softphone kita. Jika ingin menghentikan tampilan gambar, klik tombol **Stop**.

# *(3) Setting LINKSYS IP Phone SPA 942*

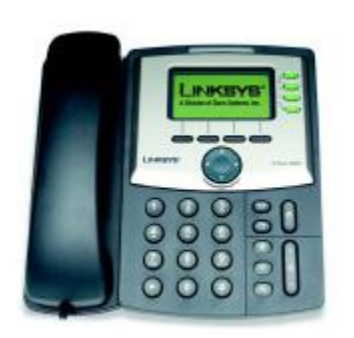

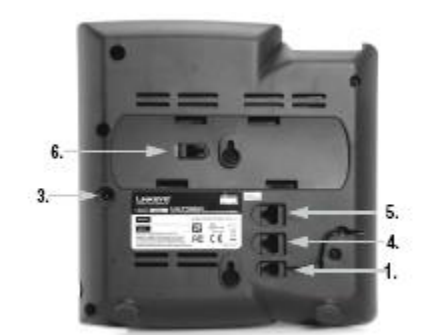

Keterangan:

- 1. Port untuk Hand set telepon
- 3. Port untuk Adaptor Power supply
- 4. Port untuk WAN
- 5. Port untuk PC / Switch
- 6. Port untuk RJ 11

# **Cara Memasang perangkat IP Phone SPA942**

- Pasang Adaptor Power Supply
- Pasang Handset Telepon
- Pasang Kabel UTP pada port yang berlabel PC / Switch
- Tunggu lampu indicator pada IP Phone sampai berwarna kuning berarti IP Phone
- Siap Untuk di konfigurasi

### **Konfigurasi IP Phone menggunakan Web Browser**

**1.** Kita lihat dulu IP yang di di peroleh oleh IP Phone dengan cara :

 Tekan tombol pada IP Phone, kemudian tekan tombol panah ke bawah kemudian pilih *Network*, lalu tekan *Select*, setelah itu gunakan tombol panah ke bawah untuk melihat IP yang diperoleh oleh IP Phone Secara DHCP. Misalkan IP nya :10.252.101.1

2. Buka Web Browse (Internet Explorer atau Mozilla ) kemudian ketikkan IP yg diperoleh IP Phone tadi [http://10.252.101.1](http://10.252.101.1/) maka akan tampil gambar sebagai berikut:

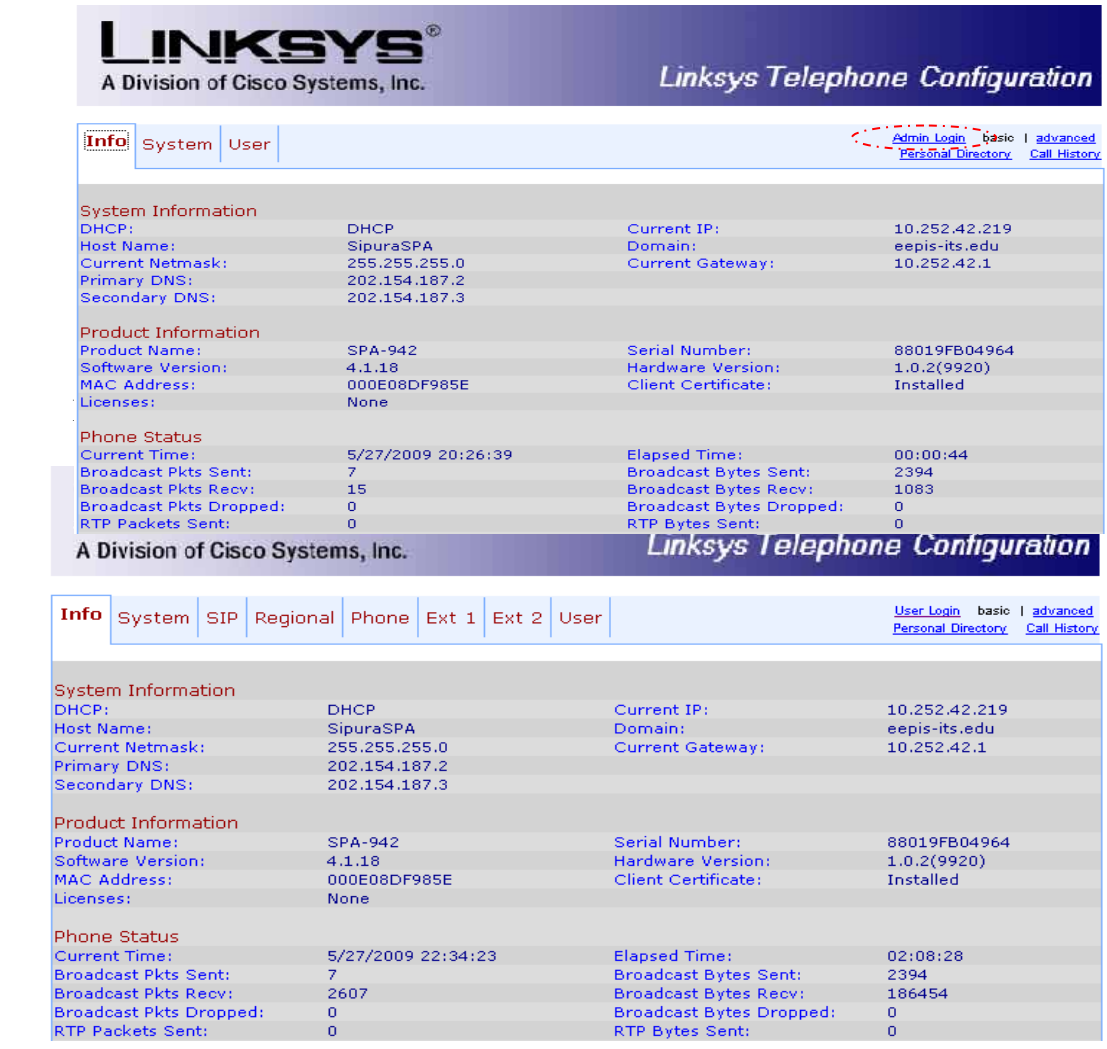

Lalu klik menu *Ext 1* maka akan tampil gambar seperti dibawah ini :

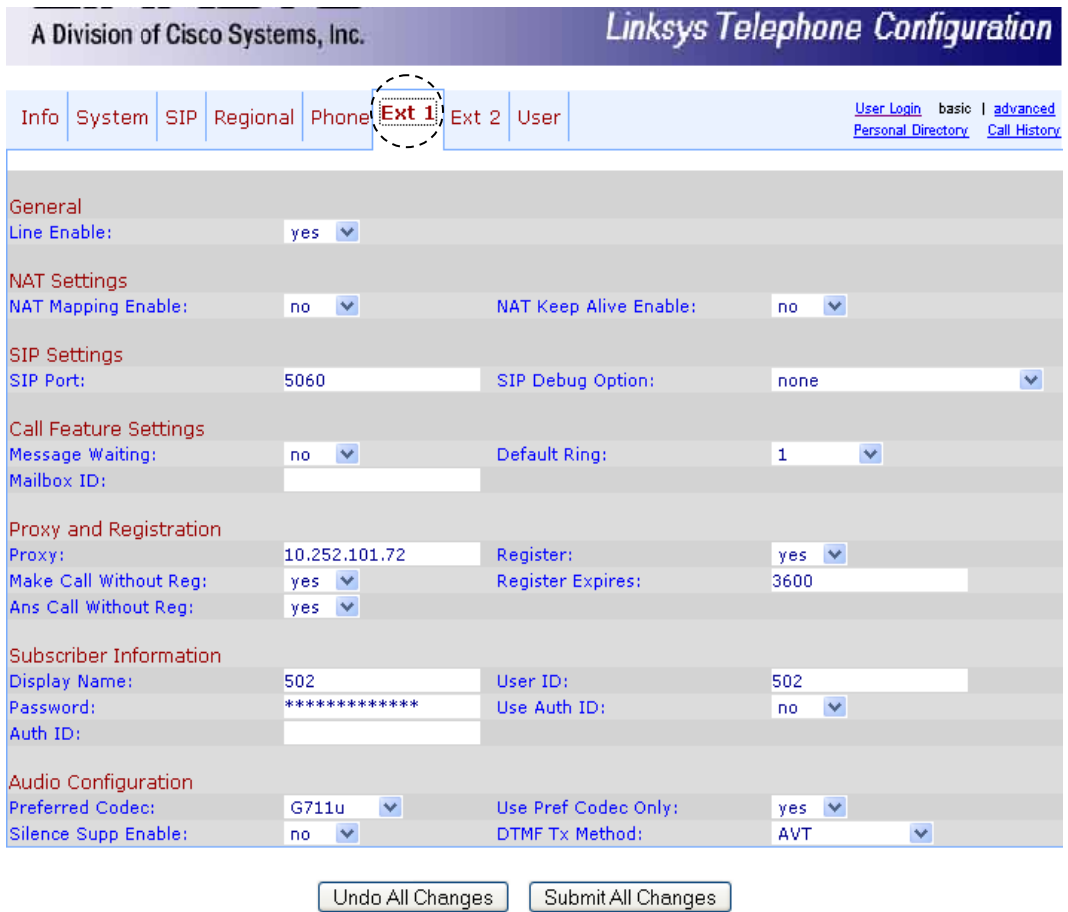

 Setelah kita masuk ke menu **Ext 1** kemudian edit menu dibawah ini : **General** 

Line Enable  $=$  yes

### **NAT Setting**

NAT Mapping Enable = no NAT Keep Alive Enable = no

### **SIP Settings**

 $SIP$  Port = 5060 SIP Debug Option = none

## **Call Feature Settings**

Message Waiting  $=$  no Default  $Ring = 1$ 

### **Proxy and Registration**

Proxy = 10.252.101.11 ( No IP Server ) Make Call Without  $Reg = yes$ Ans Call without  $Reg = yes$  $Resister = yes$ 

Register Expires  $= 3600$ 

#### **Subscriber Information**

Display Name  $= 100$  (nomor client yang dibuat) Password =  $100$  (diisi nomor client) User  $ID = 100$  (diisi nomor client) User Auth  $ID = no$ 

#### **Audio Configuration**

Preferred Codec = G711u Silence Supp Enable  $=$  no Use Pref Codec Only = yes DTMF Tx Method = AVT

 Setelah melakukan Pengisian, lalu tekan *Submit All Changes* maka akan muncul tampilan seperti di bawah ini, kemudian kita close Web browse nya dan IP Phone siap digunakan.

SPA is updating your configuration. Unit may reset. You will be redirected to the configuration page in 5 seconds. If not, you can click HERE to return to the configuration page.

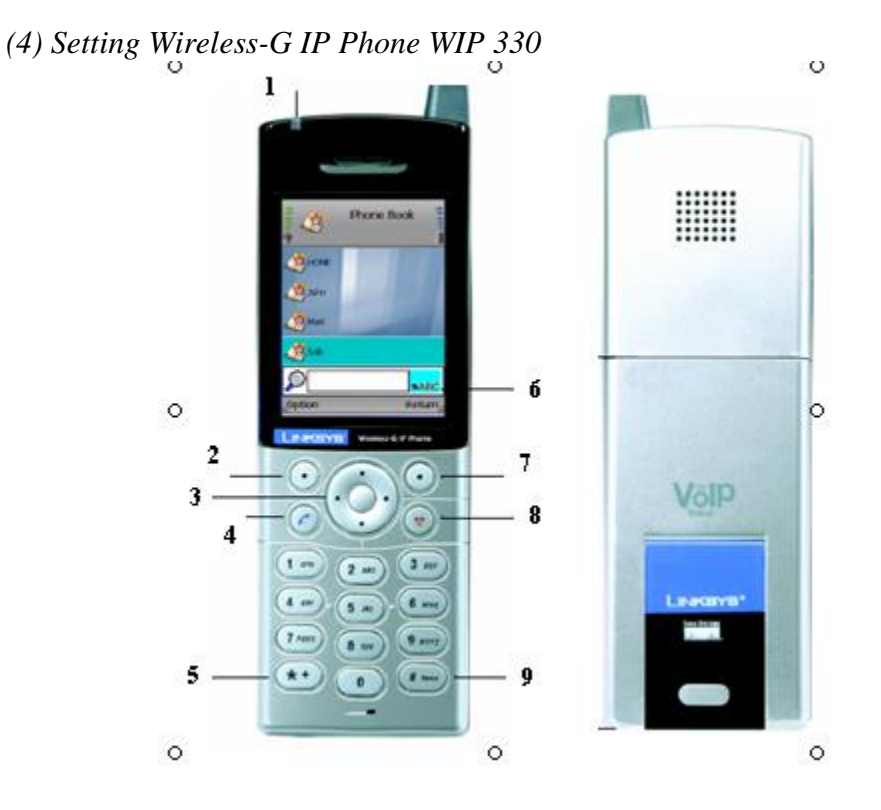

# Keterangan :

- 1. Power Led
- 2. Soft key
- 3. Navigation Pad and Center Selection Key
- 4. Call
- 5. Different key Choices or  $+$  Sign
- 6. Key Choice
- 7. Soft key
- 8. Power or End Call
- 9. Enter Symbol or Space

## **Konfigurasi WIP 330**

- 1. Hidupkan Wireless WIP 330 dengan cara menekan tombol *Power or End Call*
- 2. setelah nyala kita akan masuk ke tampilan seperti dibawah ini, kemudian pilih pilihan *menu*

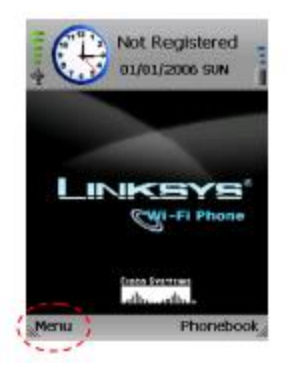

3. Setelah memilih pilihan menu kita akan masuk ke tampilan seperti dibawah ini, kemudian kita pilih *wireless*

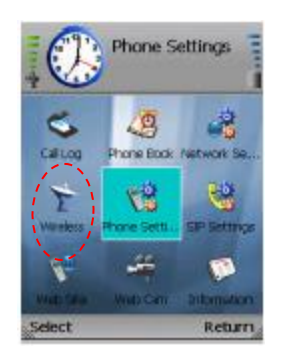

4. Setelah kita pilih menu **Wireless**, kita pilih *Set Wifi* maka kita akan masuk ke tampilan seperti dibawah ini,kemudian kita setting secara berurutan seperti gambar di bawah ini

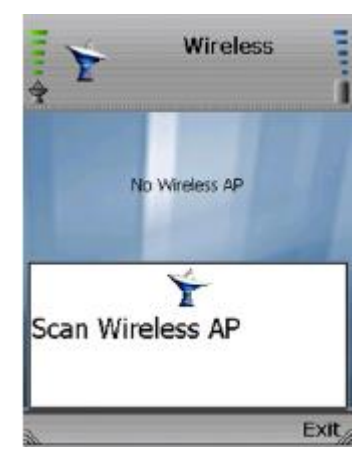

Scan Wireless **Networks** Acces Point

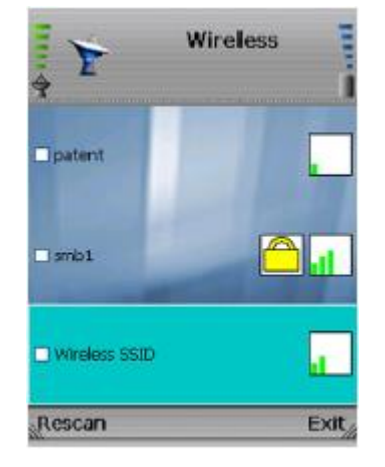

Pilih Acces Point Cyber Proses Koneksi ke

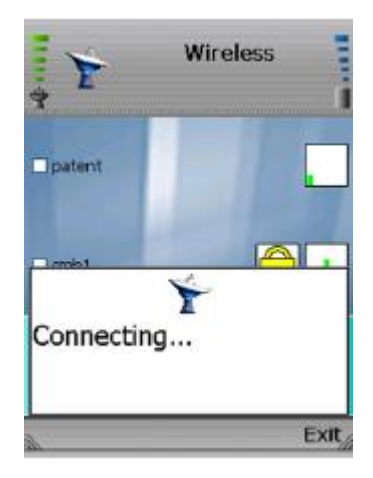

Acces Point

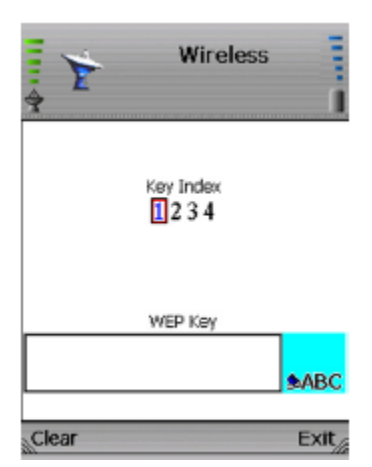

Masukkan Password untuk Koneksi ke Acces Point : 1501231504

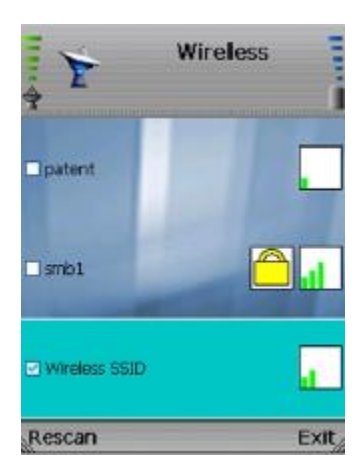

Koneksi ke Acces Point Telah sukses

Setelah Wireless – G WIP 330 tergabung dalam jaringan Wireles Acces Point dan sudah di beri IP Addrees oleh Acces Point maka langkah kita selanjutnya adalah mengkonfigurasi *SIP Setting*

## 5. Konfigurasi SIP Setting

Sekarang kita pilih *SIP Setting* , kemudian kita edit menu yang perlu di edit yang akan di tunjukkan pada tampilan di bawah ini :

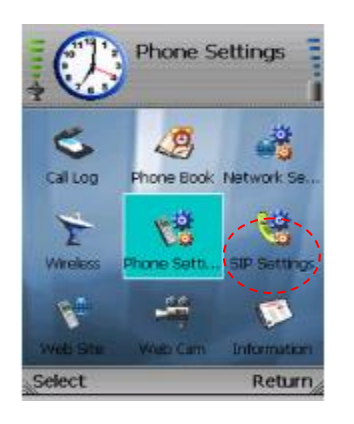

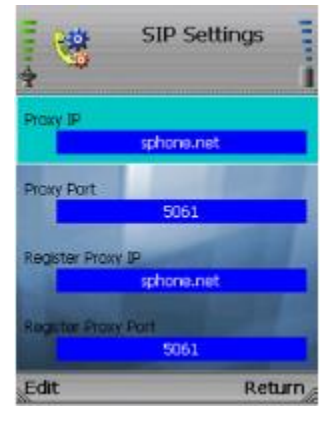

Pilih SIP Setting Menu SIP Setting

Edit menu dibawah ini :

Proxy  $IP = IP$  Server IPPBX Proxy Port  $= 5060$ Register Proxy  $IP = IP$  Server IPPBX Register Proxy Port  $= 5060$ Outbound Proxy  $IP = IP$  Server IPPBX Outbound Proxy Port = 5060 Expire Time  $= 3600$ Display Name = Nomor Register di Server Phone Number = Nomor Register di Server User Name = Nomor Register di Server Password = Nomor Register di server Payload Type = G.711a, G.711u, G729 Packet Time = Small DTMF Relay = Disable UDP Port  $= 5060$ RTP Port  $= 2070$ Session Timer  $= 0$  $SIP$  Format = Normal

| ؋                          | <b>SIP Settings</b> | G                 | <b>SIP Settings</b> |      | نغ ا              | <b>SIP Settings</b>   |
|----------------------------|---------------------|-------------------|---------------------|------|-------------------|-----------------------|
| Register Praxy IP          | sphone.net          | <b>Expre Time</b> | 3600                |      | <b>User Name</b>  | 5551234               |
| <b>Register Praxy Part</b> | 5061                | Phone Number      | 19495551234         |      | Password          | *******               |
| Outbound Proxy IP          | sphone.net          | <b>MABC</b>       |                     |      | <b>DNS Server</b> | 169.95.1.1            |
| <b>Cutbound Proxy Port</b> | 5061                |                   |                     |      | Payload Type      | G.711a, G.729, G.711u |
| Edit                       | Return.             | Clear             |                     | Exit | $.$ Edit          | <b>Return</b>         |

lanjutan dari menu SIP Setting

Setelah kita edit semua menu yang ada di SIP setting, maka Wireless – G WIP 330 siap untuk digunakan

# **Analisa.**

- 1. Lakukan komunikasi antar user pada IP PBX lokal(pastikan komunikasi 2 arah telah berhasil dengan baik)
- 2. Program apa saja yang perlu ditambahkan jika ingin dibuat 1 client lagi!